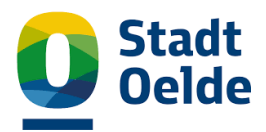

# Erstzugang zum bauportal.nrw

# **I. Servicekonto anlegen**

# **Schritt 1: Registrieren auf: https://servicekonto.nrw/**

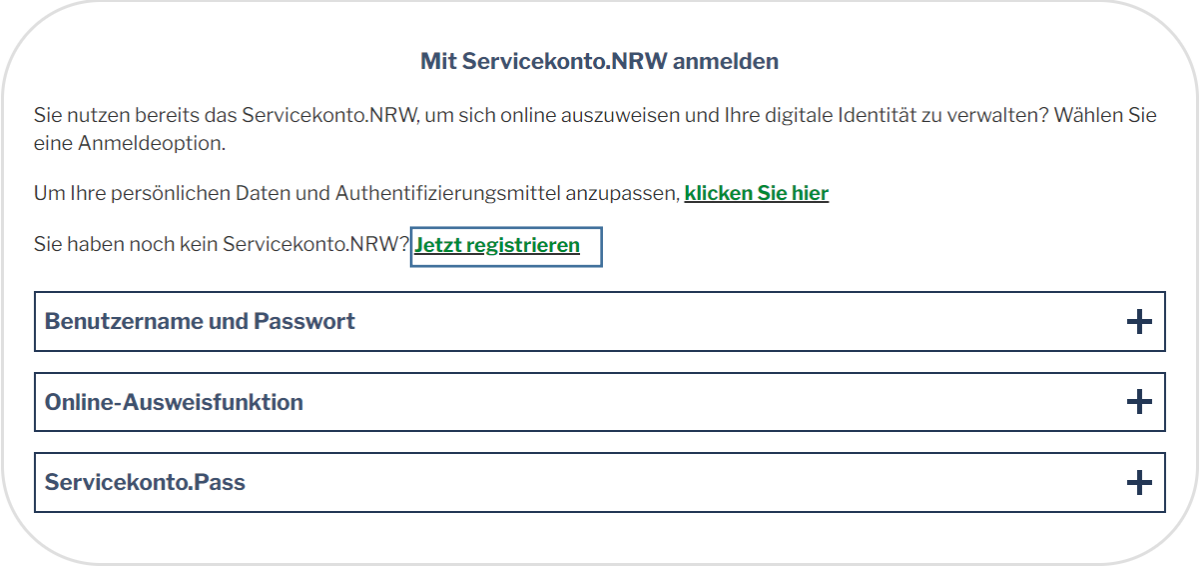

# **Schritt 2: Persönliche Daten ausfüllen / optional mit Personalausweis verknüpfen**

## **Schritt 3: Anmelden am Servicekonto je nach gewünschter Art**

## **Schritt 4: Auswahl "Meine Authentifizierungsmittel"**

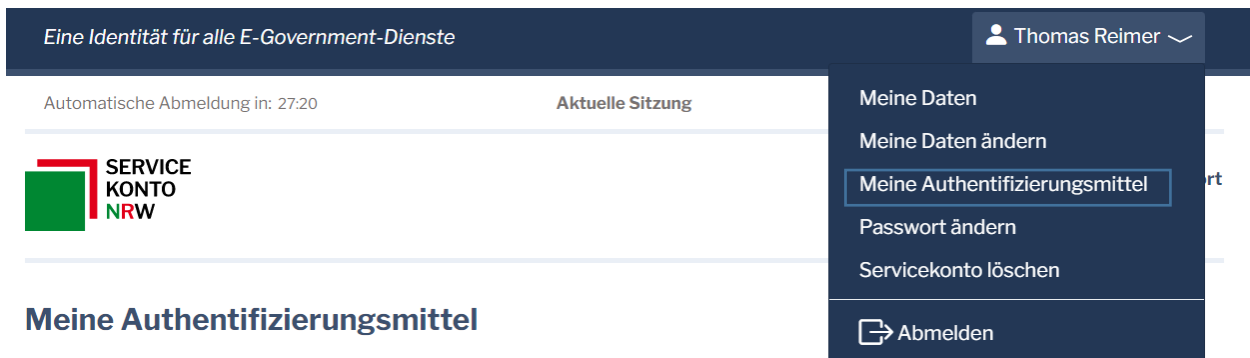

Auf dieser Seite können Sie Ihre Authentifizierungsmittel, mit denen Sie sich am Servicekonto.NRW anmelden können, verwalten.

## **Schritt 5: App installieren "Servicekonto.Pass"**

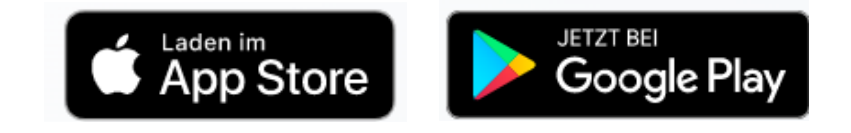

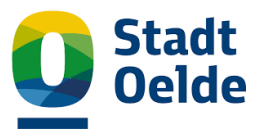

**Schritt 6: Anweisungen in der App folgen (Pin festlegen, anmelden usw.)**

**Schritt 7: Auf "Gerät hinzufügen" gehen und mit der App verknüpfen durch Scannen des QR-Codes**

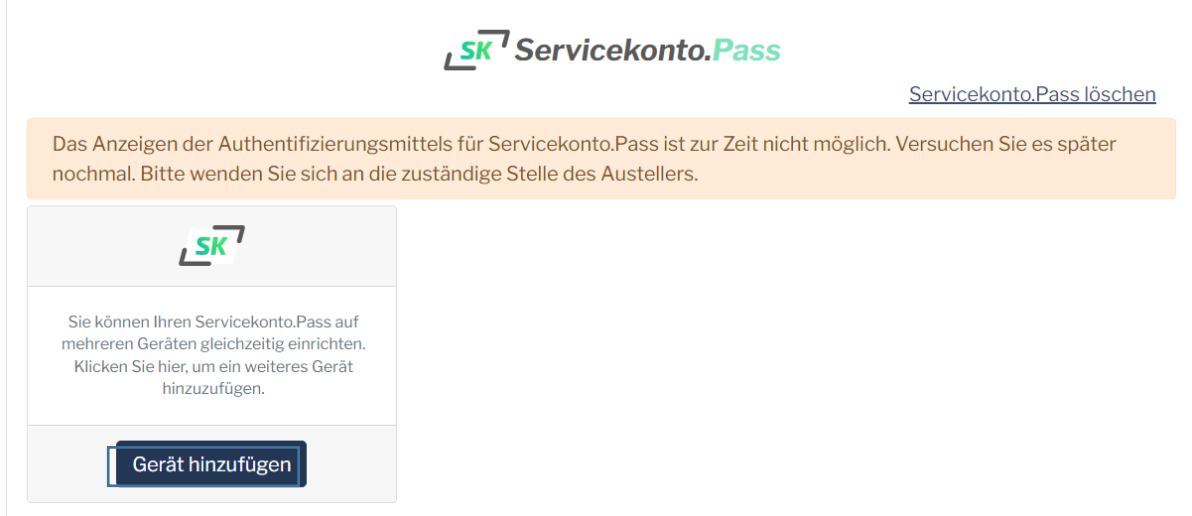

# **II. Bauantrag einreichen**

**Schritt 1: Auswählen des passenden Antragassistenten [https://www.bauportal.nrw/bauenbauaufsicht/antraege-anzeigen-fuer-bauvorhaben/zu-den](https://www.bauportal.nrw/bauenbauaufsicht/antraege-anzeigen-fuer-bauvorhaben/zu-den-antragsassistenten)[antragsassistenten](https://www.bauportal.nrw/bauenbauaufsicht/antraege-anzeigen-fuer-bauvorhaben/zu-den-antragsassistenten)**

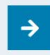

VERFÜGBARE ASSISTENTENGESTÜTZE VERFAHREN FÜR BAUVORHABEN **AUSWAHL DES VERFAHRENS** 

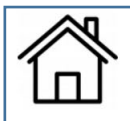

Vereinfachtes Baugenehmigungsverfahren nach § 64 BauO NRW 2018

Im Rahmen des vereinfachten Baugenehmigungsverfahrens können Sie einen Bauantrag, Antrag auf Vorbescheid oder Bauantrag für ein Referenzgebäude nach § 66 Absatz 5 BauO NRW 2018 stellen.

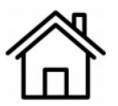

Baugenehmigungsverfahren nach § 65 BauO NRW 2018 (große Sonderbauten)

Im Rahmen des Baugenehmigungsverfahrens können Sie einen Bauantrag oder Antrag auf Vorbescheid stellen.

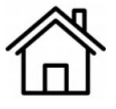

#### Verfahren zur Beantragung von Werbeanlagen

Im Rahmen dieses speziell auf Werbeanlagen zugeschnittenen Assistenten können Sie im Rahmen des Baugenehmigungsverfahrens einen Antrag auf Errichtung, Anbringung oder Änderungen von Werbeanlagen oder Antrag auf Vorbescheid stellen.

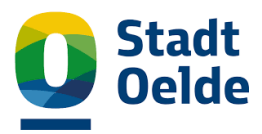

## **Schritt 2: Gemeinde auswählen**

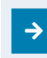

#### ANTRAGSASSISTENT BAUPORTAL.NRW BESTIMMUNG DER ZUSTÄNDIGEN BAUAUFSICHTSBEHÖRDE

Es verfügen noch nicht alle Bauaufsichtsbehörden über die technischen und organisatorischen Anforderungen, um das Bauportal.NRW zu bedienen. Andere Bauaufsichtsbehörden wiederum verfügen bereits über ein eigenes elektronisches Antragssystem.

Bitte wählen Sie daher zunächst die Gemeinde bzw. Stadt in Nordrhein-Westfalen aus, in der das Grundstück liegt, auf dem Sie Ihr Bauvorhaben realisieren wollen. Geben Sie die Gemeinde bzw. Stadt ein (mind. 4 Buchstaben) und wählen Sie anschließend aus der angezeigten Liste aus.

Aus Ihrer Auswahl wird die zuständige Bauaufsichtsbehörde bestimmt und Sie können sehen, ob und wie diese an der elektronischen Antragstellung über das Bauportal.NRW teilnimmt.

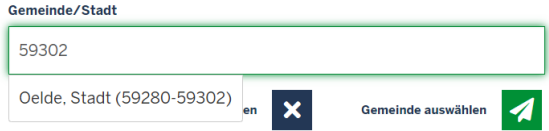

## **Schritt 3: Infoblatt aufrufen**

**[https://www.bauportal.nrw/system/files/media/document/file/Infoblatt\\_Bauportal.NRW\\_\\_0.pdf](https://www.bauportal.nrw/system/files/media/document/file/Infoblatt_Bauportal.NRW__0.pdf)**

# **Schritt 4: Falls Antragsteller nicht Bauherr: Vollmacht ausfüllen**

**Schritt 5: Weiter klicken zur Anmeldung und das Servicekonto auswählen / Anmeldung durch Scannen des QR-Codes mit dem Handy**

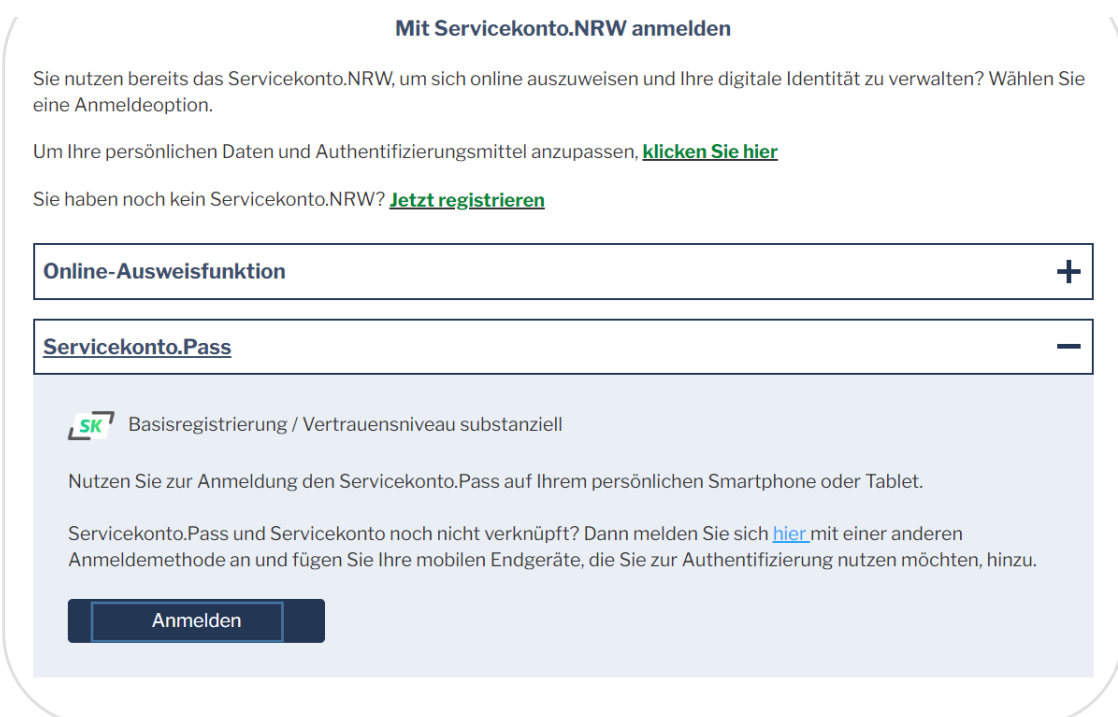

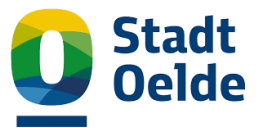

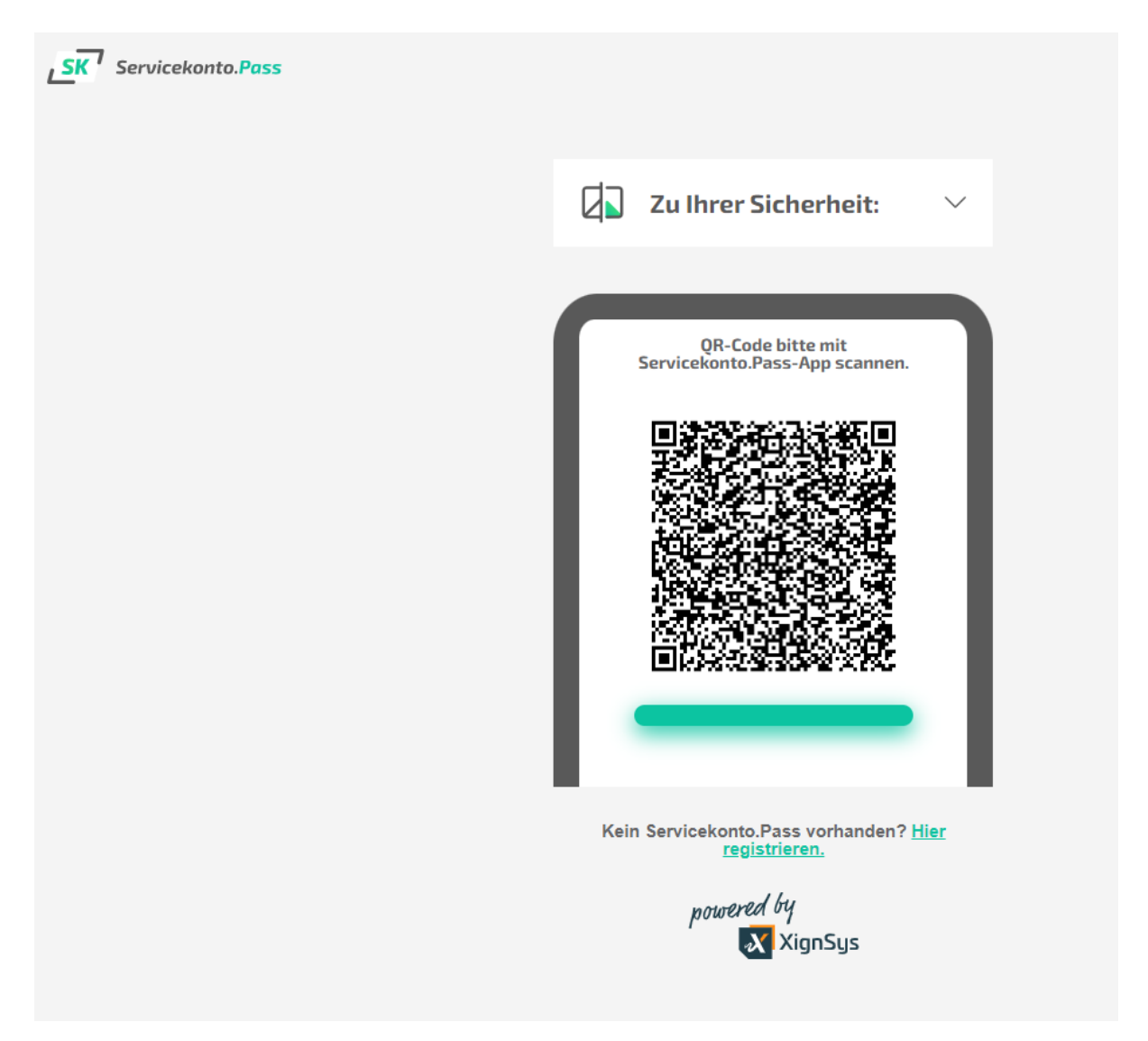

# **Schritt 6: Antragsassistent folgen und Antrag einreichen**

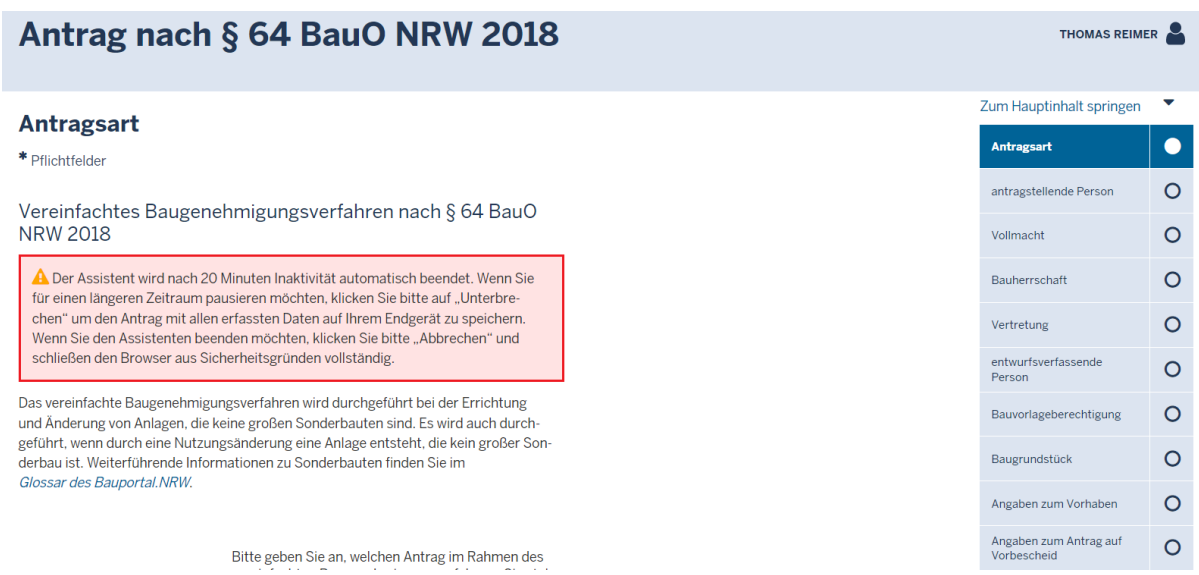